## Приемка товара по маркам и коробам по выгруженному из товароучетной системы заданию в «Магазине 15 с МДЛП»

Последние изменения: 2024-03-26

Данный вид приемки проводится по выгруженному на ТСД документу-заданию, в котором указана принадлежность товара коробкам (коробка выгружена в поле **ИдКоробки**).

Задание на приемку предварительно выгружается из товароучетной программы на ТСД. Как это сделать в случае, если вы используете 1С, читайте в следующей [статье](https://www.cleverence.ru/support/49361/?cat=699&parents=26,295,697,1684,699), а если Exel — в статье [«Интеграция](https://www.cleverence.ru/support/20257/) «Магазина 15» через CSV и Excel».

Перед тем как начинать приемку лекарственных средств, необходимо убедиться, что в меню операции «Поступление» включена соответствующая настройка работы с маркированным товаром.

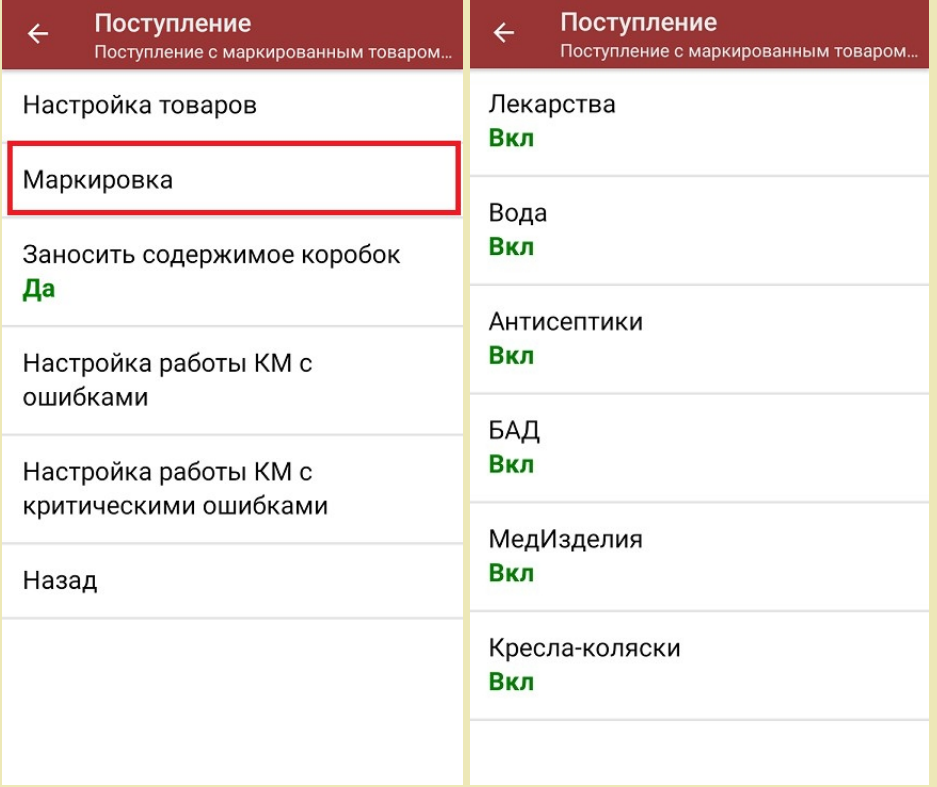

Также обратите внимание, что пункт «Заносить содержимое коробок» --> «Да» появляется только в случае, если в задании указана принадлежность товара коробкам (коробка выгружена в поле **ИдКоробки**).

Также здесь можно настроить работу с некорректными КМ. Подробнее описано в статье [«Распознавание](https://www.cleverence.ru/support/152312/?cat=1495) и обработка неверных кодов маркировки в процессе сканирования товара».

1. В главном меню «Магазина 15 с МДЛП» откройте операцию «Поступление» и выберите нужный вам документ.

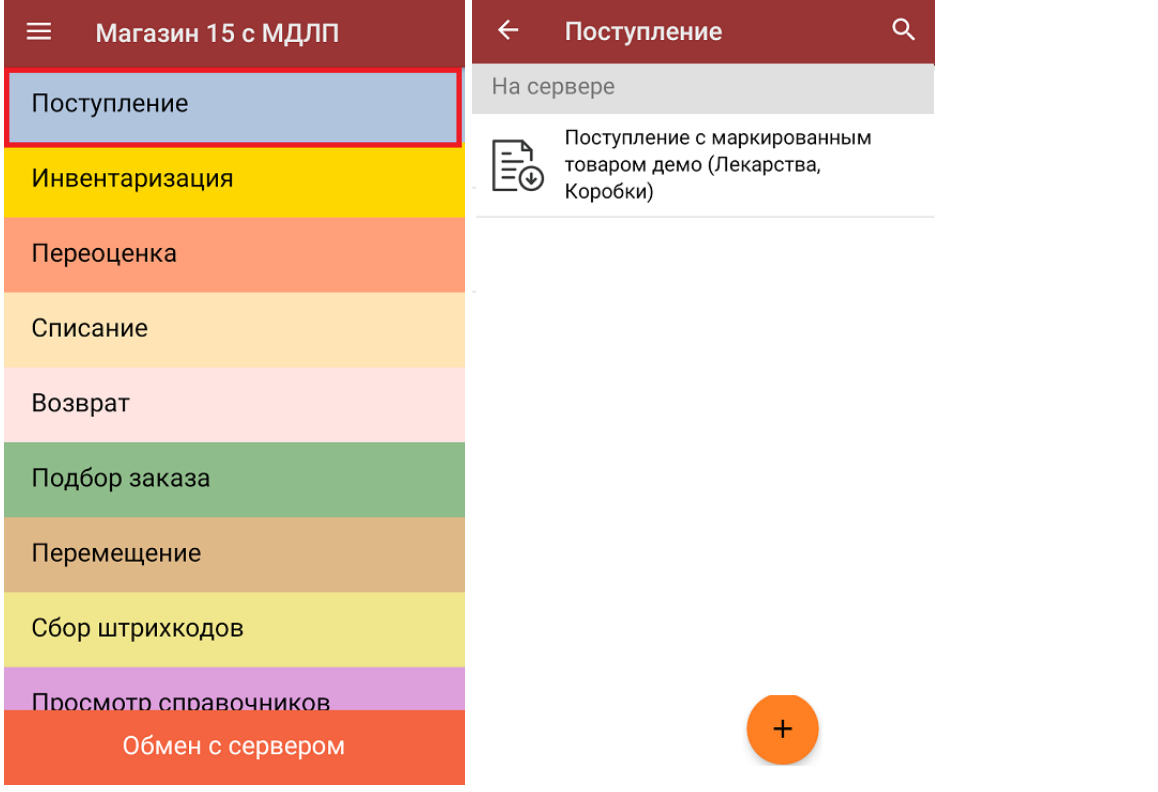

2. В открывшемся окне появится список товаров, которые необходимо принять. В левой части экрана отображается название товара, в правой — его плановое/фактическое количество и единица измерения.

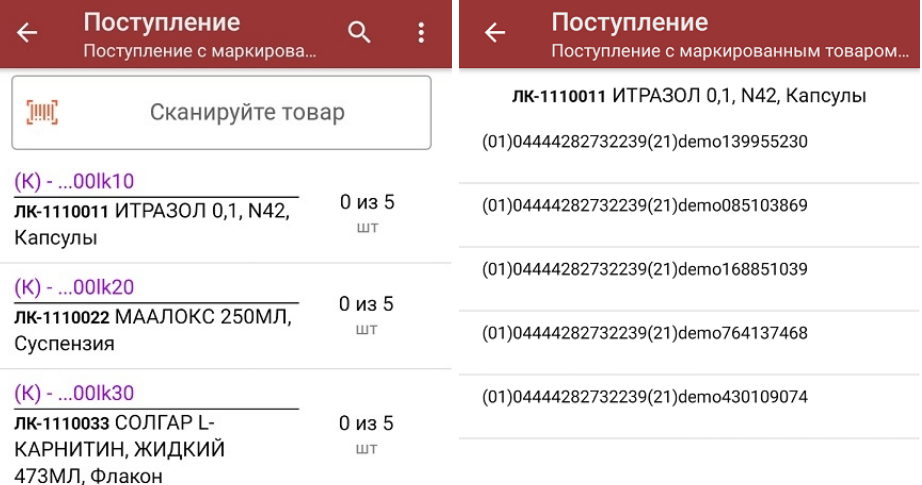

## Распечатать ценник

Чтобы развернуть подробный список отсканированных КМ, нажмите на наименование товара.

- 3. Далее возможно несколько вариантов работы:
	- сканировать код маркировки каждого товара, который имеет следующий вид:

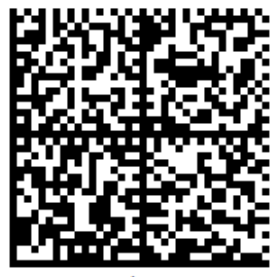

010444428273223921demo16885103991ffd092 demog/0wYncErNw2rK3BuoRSkuyH9TCIQx/ysMegdQ== 04444282732239demo168851039

Если вместо КМ товара вы отсканировали его ШК, на экране ТСД появится соответствующее сообщение.

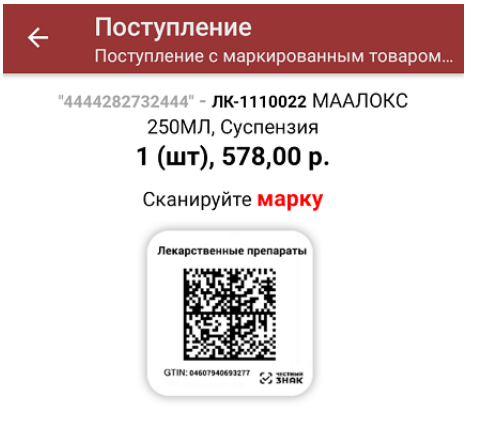

Просмотр марок

Каждый отсканированный КМ будет записываться в документ. При повторном сканировании КМ будет предложено удалить товар из документа.

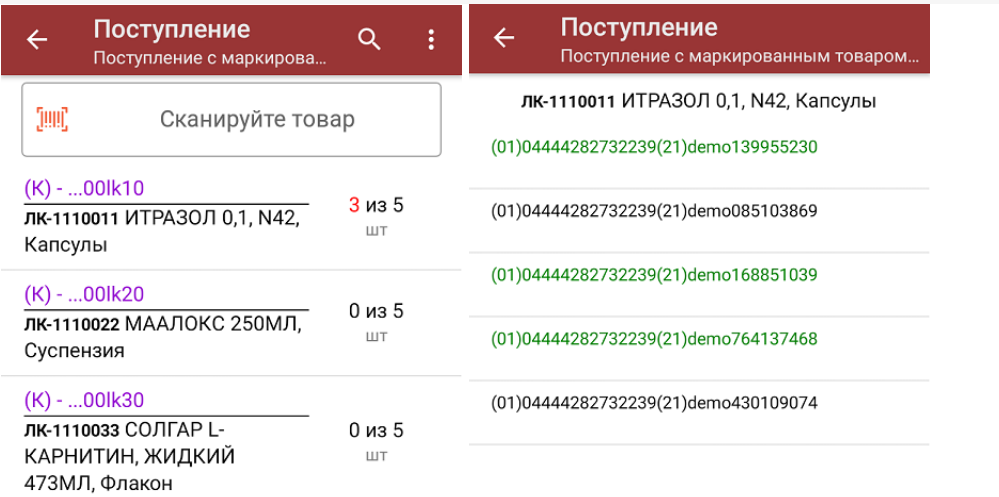

Распечатать ценник

**отсканировать несколько КМ, а затем ШК коробки**, в которой они находятся.

Пример ШК коробки:

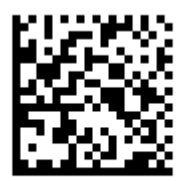

(00)011133355577799911(21)000box1

Сканировать ШК коробок можно только в том случае, если включена настройка «Заносить содержимое коробок»!

В таком случае вы можете занести коробку в документ как полностью проверенную, имея только некоторую часть реально отсканированных КМ. Развернуть полный список КМ в коробке можно нажатием на позицию в списке.

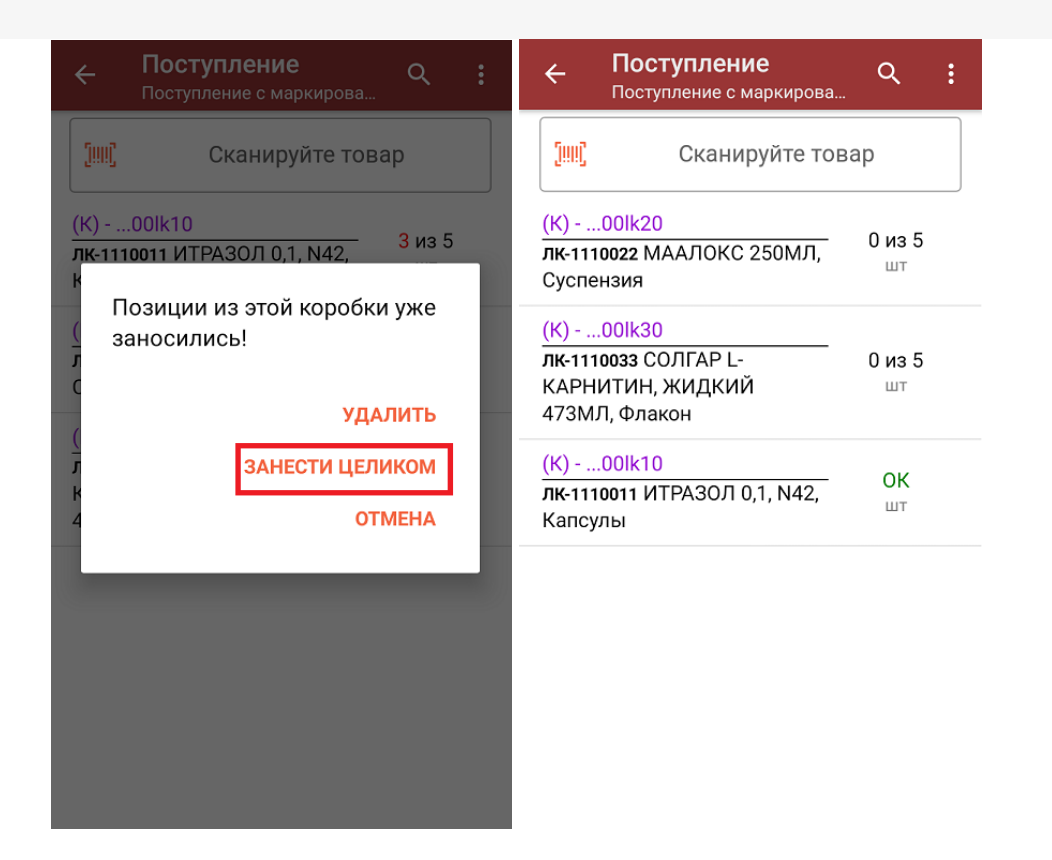

**Сканировать только ШК коробки.** В таком случае коробка будет сразу заносится в документ как полностью проверенная (при условии, что была включена соответствующая настройка).

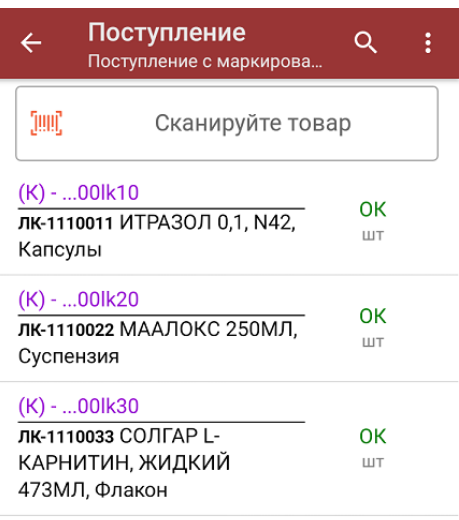

4. После окончания операции завершите документ. Это необходимо для того, чтобы можно было отправить его на сервер Mobile [SMARTS](https://www.cleverence.ru/support/13831/) (либо на ТСД в случае прямого обмена документами). Незавершенный документ отправить нельзя.

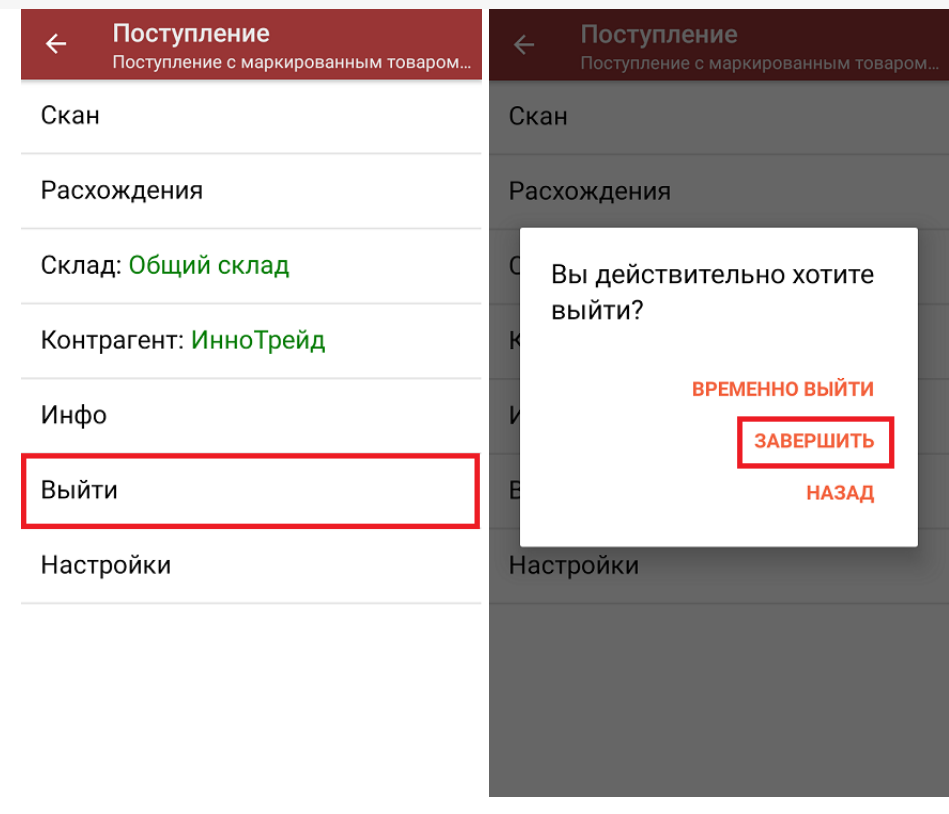

После отправки документа на сервер необходимо загрузить его в товароучетную программу для дальнейшей работы. Как это делается в 1С, вы можете прочитать «Загрузка документов в 1С», а как в Excel — в статье «Интеграция «Магазина 15» через CSV и Excel».

лекарственные препараты, вода, антисептики, БАДы

## Не нашли что искали?

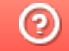

Задать вопрос в техническую поддержку